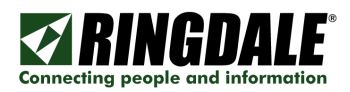

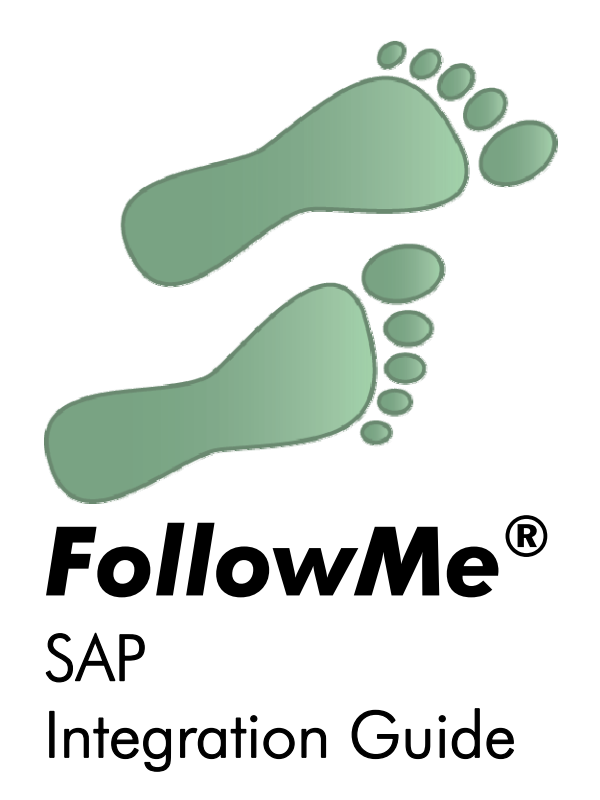

Revision: 1.3 Date: 20<sup>th</sup> November 2009

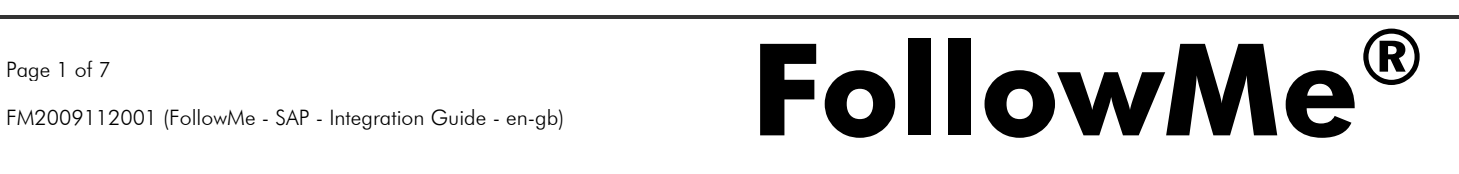

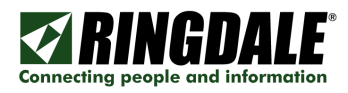

# Copyright, Disclaimer and Trademarks

# **Copyright**

Copyright 1997-2009 © Ringdale UK Ltd. All rights reserved. No part of this publication may be reproduced, transmitted, transcribed, stored in a retrieval system, or translated into any language or any computer language, in any form or by any third party, without prior permission of Ringdale UK Limited.

# Disclaimer

Ringdale UK Ltd. reserves the right to revise this publication and to make changes from time to time to the contents hereof without obligation to notify any person or organisation of such revision or changes. Ringdale UK Ltd has endeavoured to ensure that the information in this publication is correct, but will not accept liability for any error or omission.

Note: Because of the fast pace of software development it is possible that there will be minor differences between the manual and the actual release of the program.

# **Trademarks**

All trademarks are hereby acknowledged.

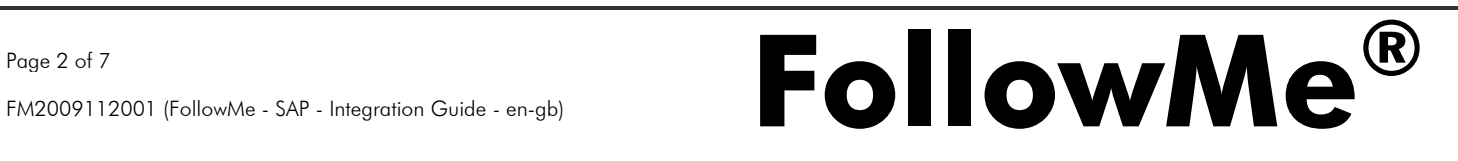

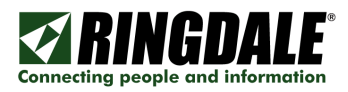

# Option 1 - SAP Frontend Printing

#### **Overview**

When SAP is configured to use the SAP GUI for Windows which allows for a user to print to a locally configured or Windows shared print queue, the user is presented their normal Windows printing architecture and print queue choices.

# **Architecture**

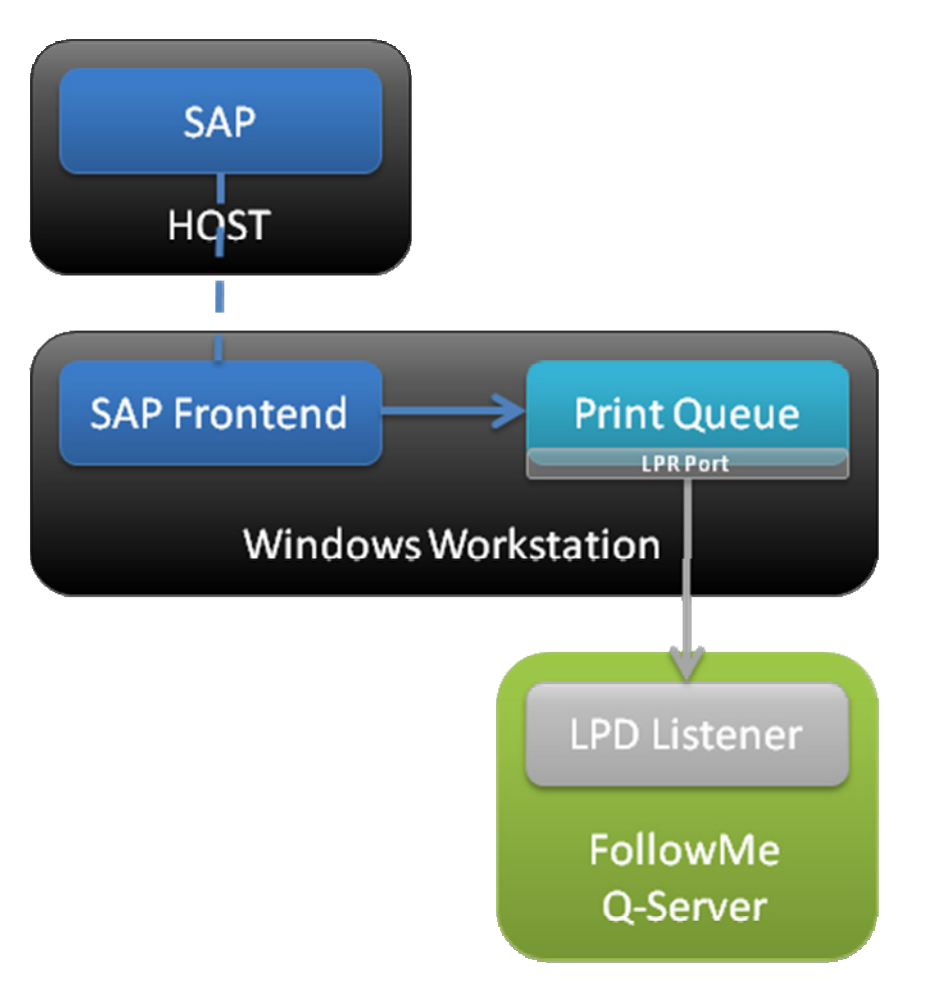

#### Implementation

In this architecture the only changes need to be made to the Windows print queue configuration to change the way in which ports are configured, these will no longer point directly to the printer although to the FollowMe Q-Server instead.

Once the print job is routed to the FollowMe Q-Server, either it will be stored securely when in a FollowMe Printing environment, or when configured in a non-interactive environment then the print jobs can automatically route through to the end device.

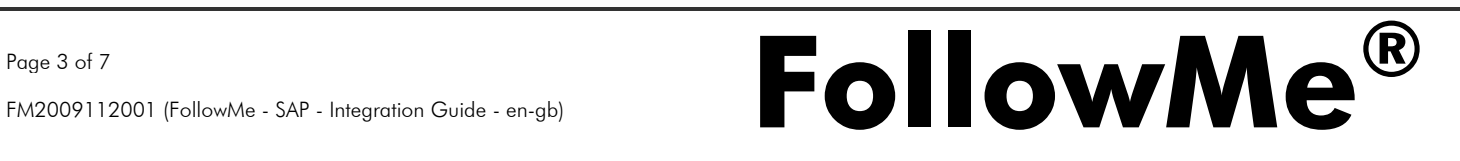

## **Overview**

In the SAP environment when the SAP system sends a print job to the HOST spooling system, the username is not passed as standard meaning print jobs will be sent and received at the FollowMe Q-Server as a generic user (normally "root" or "system").

It is possible to change the SPR spooling process to ensure that when calling a LPR print command (in the HOST system) that a username is passed so that the FollowMe Q-Server can correctly assign the print job to the requesting SAP user.

# **Architecture**

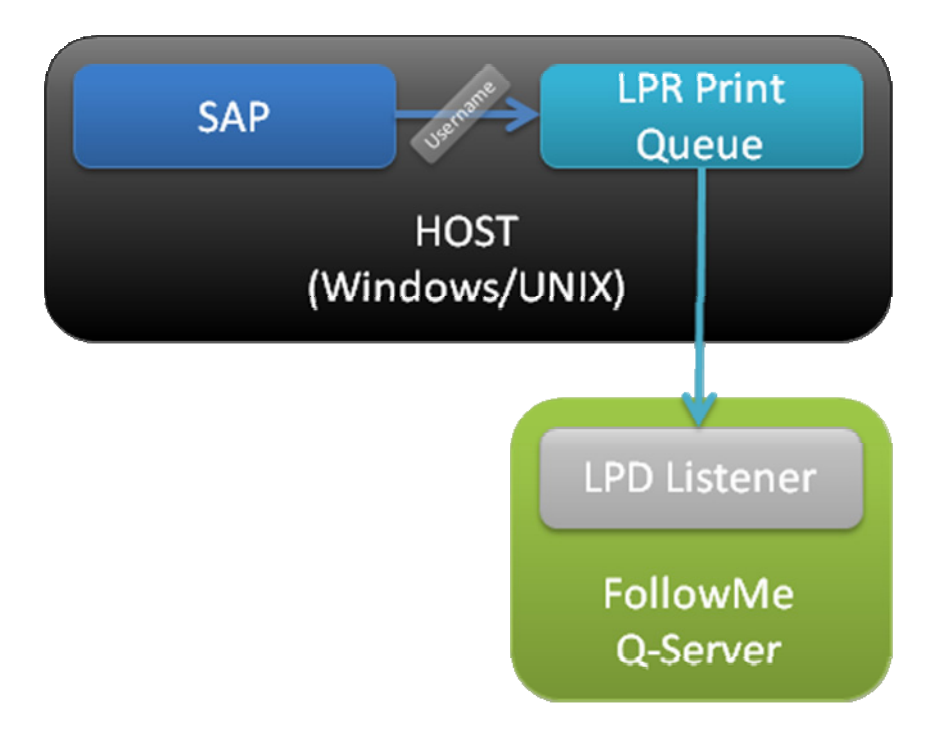

## Implementation

1) Refer to the SAP Setting Spool System Parameters help document

http://help.sap.com/saphelp\_40b/helpdata/fr/d9/4a98ad51ea11d189570000e 829fbbd/content.htm

- 2) For SAP to pass the username the HOST "Print Command" needs to be changed to pass the username in a different LPR parameter.
- 3) The LPR protocol allows for a number of different parameters to be specified as one needs to assume the "P" parameter cannot be changed because the HOST system is using this to print. When this is the case one of the following LPR parameters should be used to pass the username where the FollowMe Q-Server can then use one of these as the username instead.

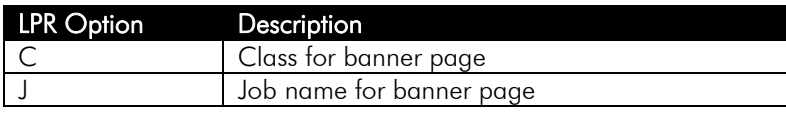

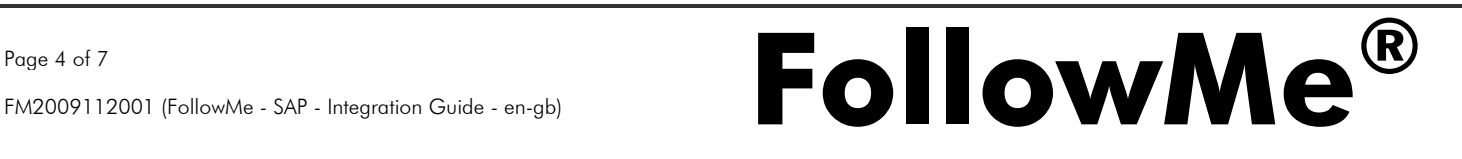

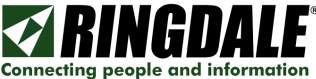

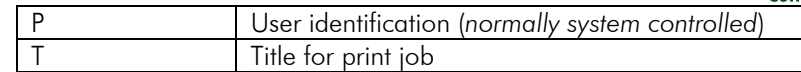

NOTE: LPR options are case sensitive.

4) The FollowMe Q-Server needs to now accommodate the username being specified in a different LPR parameter, other than the standard username ("P").

> a) If all printing comes from SAP then the global LPR username command can be changed.

> b) If Windows (or non-SAP) and SAP print jobs need to be accommodated a simple policy needs to be implemented to ensure SAP based print jobs read the username from the required LPR parameter.

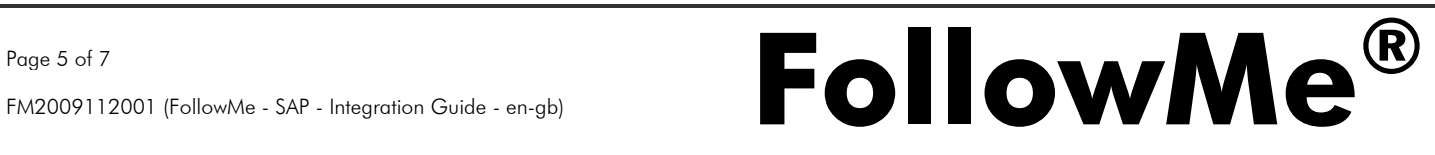

# Option 3 - SAP Printing over HOST LPR Print Queue (and Device Type Change)

#### **Overview**

In a SAP environment it is possible to configure a custom device type to pass the current printing users username and insert this into the print job.

## **Architecture**

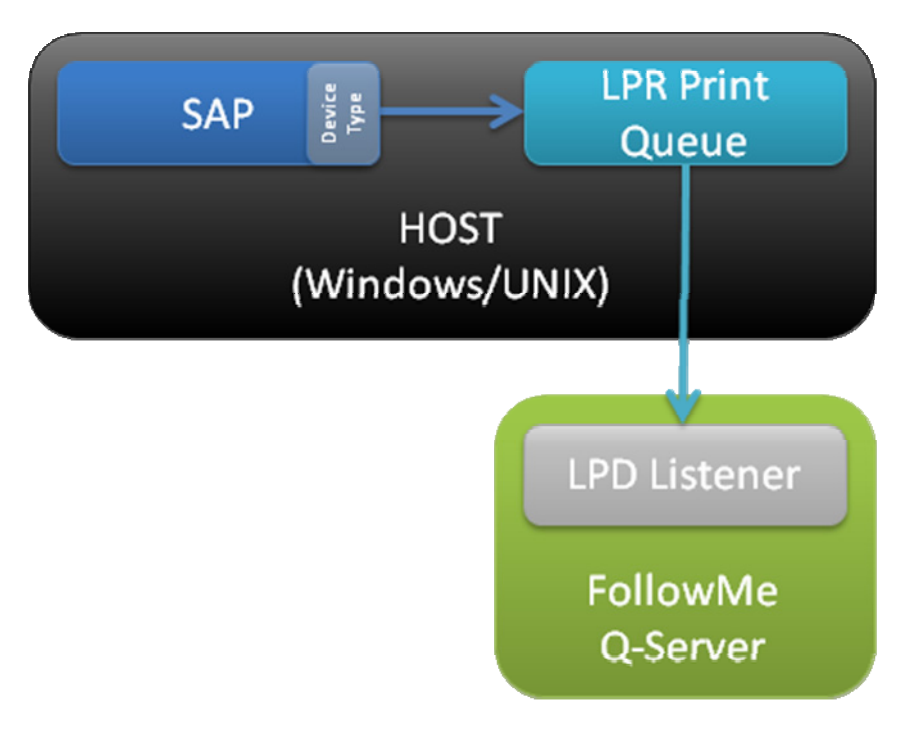

#### Implementation

1) Create a new Printer "DEVICE TYPE"

Z\_HP\_LJ4 HP Laserjet 4 mit PJL

NOTE: This example uses copies the standard HP LaserJet 4 device type.

- 2) Select the appropriate Printer that requires this new "DEVICE TYPE" applying.
	- a) Select "Full Administration" (F6).
	- b) Now select the appropriate "DEVICE TYPE" or "LAYOUT SET" that should be applied to this particular printer.
	- c) Double click the appropriate Printer and enter the appropriate PJL commands. In this case the "Printer Initialisation" parameter would become the following:

@PJL SET USERNAME=\$(USER)\r\n

3) For additional information refer to the following SAP note:

# 772999 (http://service.sap.com/sap/support/notes/772999)

4) The FollowMe Q-Server needs to now be configured to accommodate the username being read from the print job and not the standard LPR command ("P").

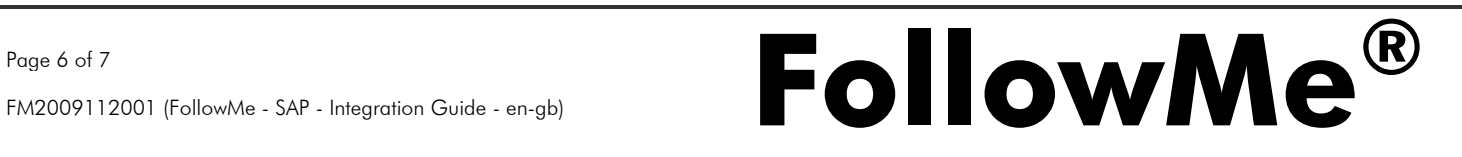

## Reference

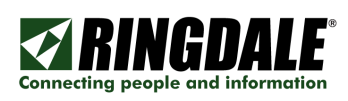

# **SAP Printing Guide**

http://help.sap.com/saphelp\_erp2004/helpdata/en/d9/4a8eb751ea11d189570000e829fbbd/co ntent.htm

## Frontend Printing (SAP GUI for Windows)

http://help.sap.com/saphelp\_nw04/helpdata/EN/76/2b063cd616133de10000000a11402f/cont ent.htm

# Setting Up Remote Printing for UNIX Hosts

http://help.sap.com/saphelp\_erp2004/helpdata/en/d9/4a972a51ea11d189570000e829fbbd/fr ameset.htm

# Example: Remote Printing on UNIX

http://help.sap.com/saphelp\_erp2004/helpdata/en/7e/36e4ca023411d399b70000e83dd9fc/co ntent.htm

## Access Methods

http://help.sap.com/saphelp\_erp2004/helpdata/en/4f/9c033cff903105e10000000a114084/con tent.htm

# Setting Spool System Parameters

http://help.sap.com/saphelp\_40b/helpdata/en/d9/4a98ad51ea11d189570000e829fbbd/conten t.htm

![](_page_6_Picture_15.jpeg)